# MANUAL DE USUARIO PROGRAMA OPERATIVO ANUAL

REGISTRO DE ACTIVIDADES (FORMULACIÓN POA) VERSIÓN 3.0

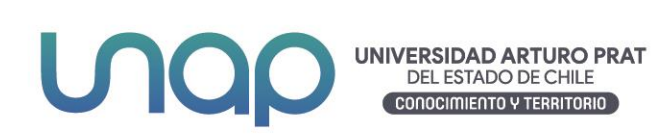

### CONTENIDO

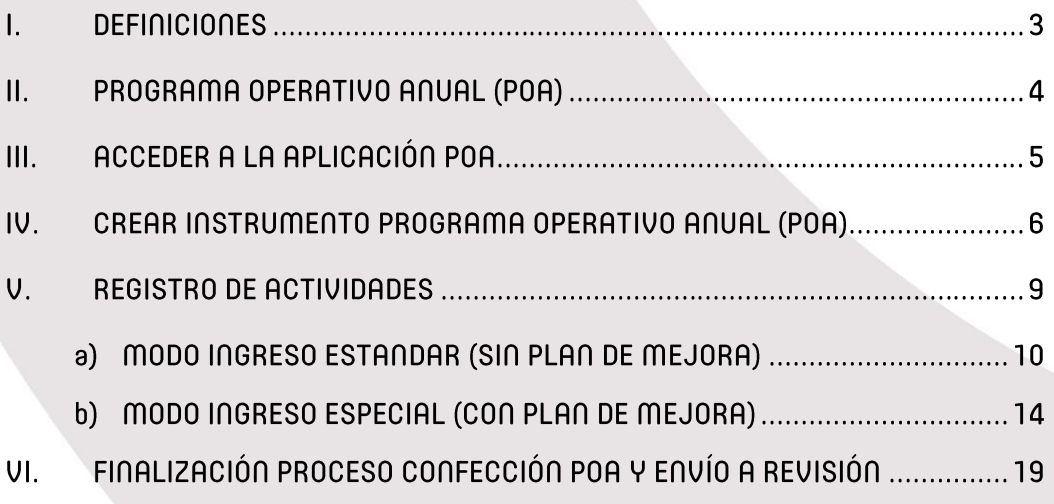

#### I. DEFINICIONES

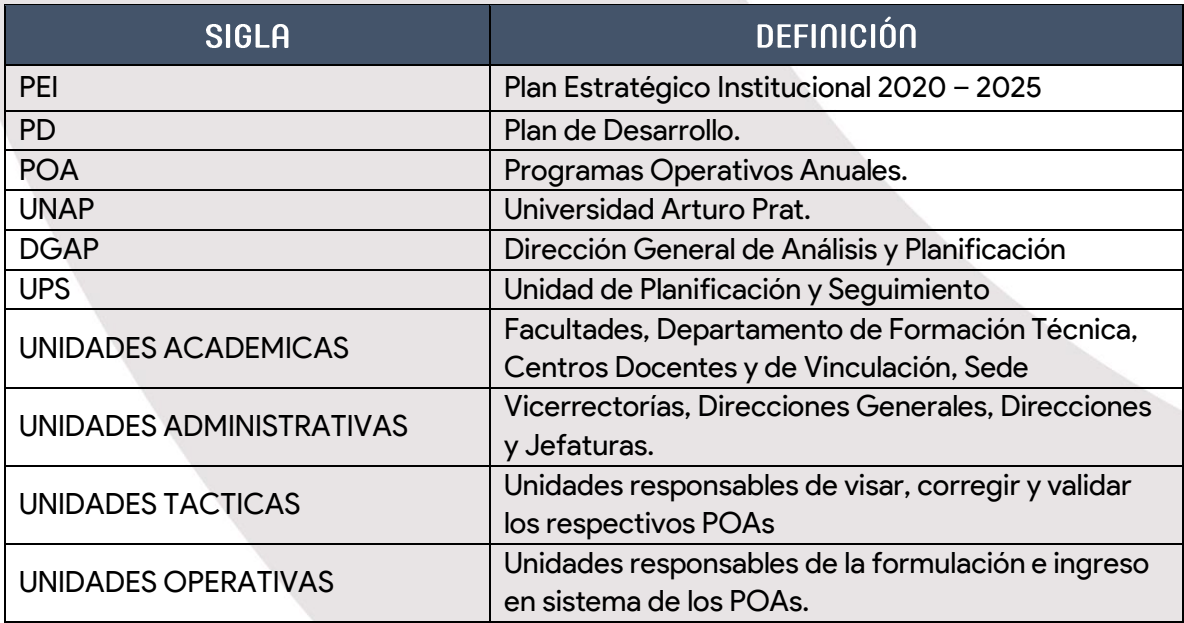

#### II. PROGRAMA OPERATIVO ANUAL (POA)

El Programa Operativo Anual (POA) es un instrumento que permite facilitar la implementación del conjunto de propuestas y actividades que están contenidas en el Plan Estratégico de Desarrollo.

El objetivo del sistema POA UNAP es ayudar al registro del Programa Operativo Anual por parte de las Unidades Operativas

Este manual está orientado para las Unidades Operativas, las cuales deben ejecutar las acciones correspondientes a la realización o alcance de los objetivos de las unidades de las que dependen.

El encargado de la realización del Programa Operativo Anual (POA) será el Jefe de la Unidad o quien sea designado para cumplir con la labor designada.

A continuación, se especifican los pasos para la construcción del Programa Operativo Anual (POA).

#### III. ACCEDER A LA APLICACIÓN POA

Para acceder a la aplicación POA debemos dirigirnos a la página de la universidad [www.unap.cl](http://www.unap.cl/) e ingresar al campus online con nuestra cuenta de usuario y clave personal.

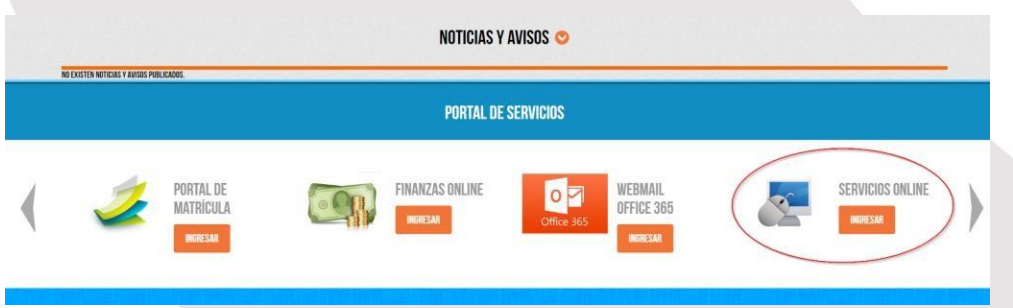

Dentro del campus online nos debemos dirigir a la sección "Servicios Online".

Estando en Servicios Online (se recomienda abrir en otra ventana) nos debemos dirigir a la carpeta "Gestión" y luego a la aplicación "POA UNAP".

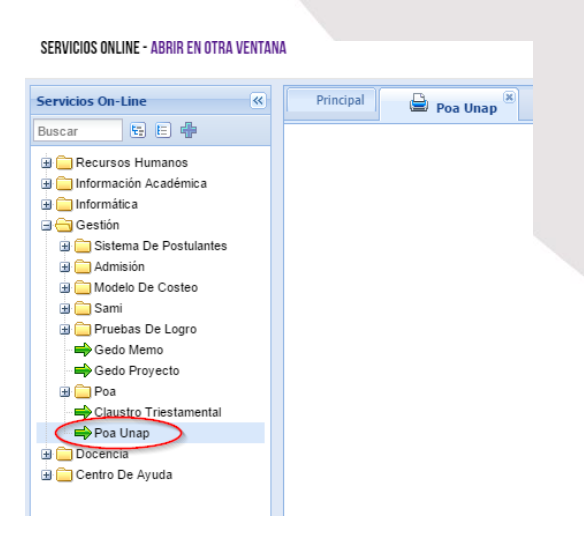

Bienvenido a la aplicación POA UNAP

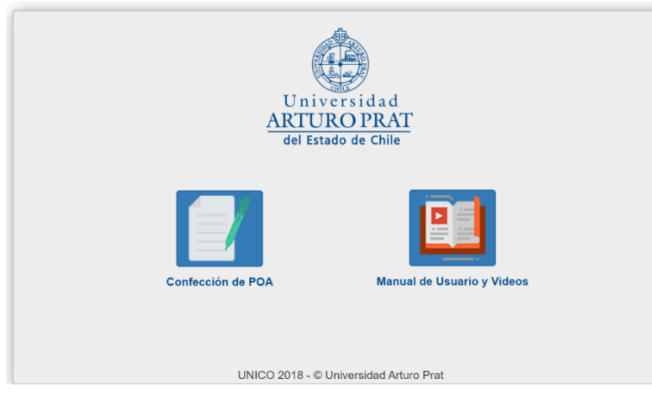

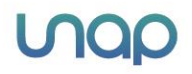

#### IV. CREAR INSTRUMENTO PROGRAMA OPERATIVO ANUAL (POA)

En esta sección se explicarán los pasos a seguir para comenzar con la construcción del Instrumento POA para el año siguiente.

El responsable de la Unidad Operativa deberá hacer clic sobre el botón "Confección de POA"

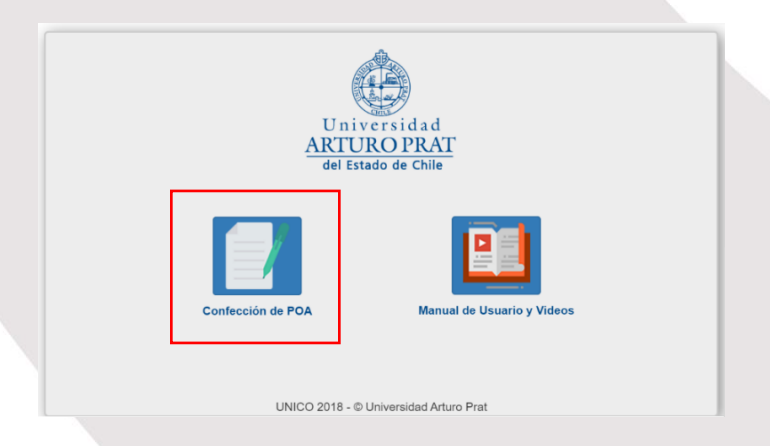

Al acceder se dirigirá a una página que mostrará la "Unidad Operativa" de la cual usted es responsable, indicando también la Unidad Estratégica y Unidad Táctica de las cuales depende.

El año estará definido según el periodo que se haya habilitado por la Dirección General de Análisis y Planificación, por medio de la unidad de Planificación y Seguimiento.

El color de la opción año dependerá si el POA ha sido Creado o No. El botón "Crear" cambiará a "Buscar" en el caso que el POA ya se encuentre creado.

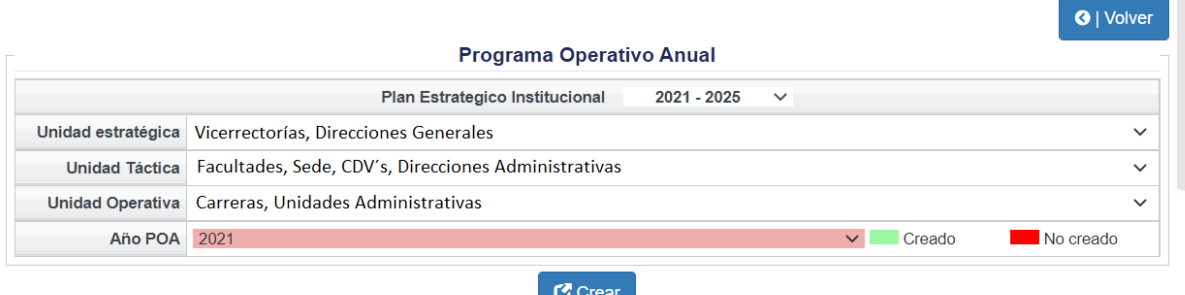

Al hacer clic sobre el "botón" Crear emergerá una ventana que permitirá crear el POA para el año indicado.

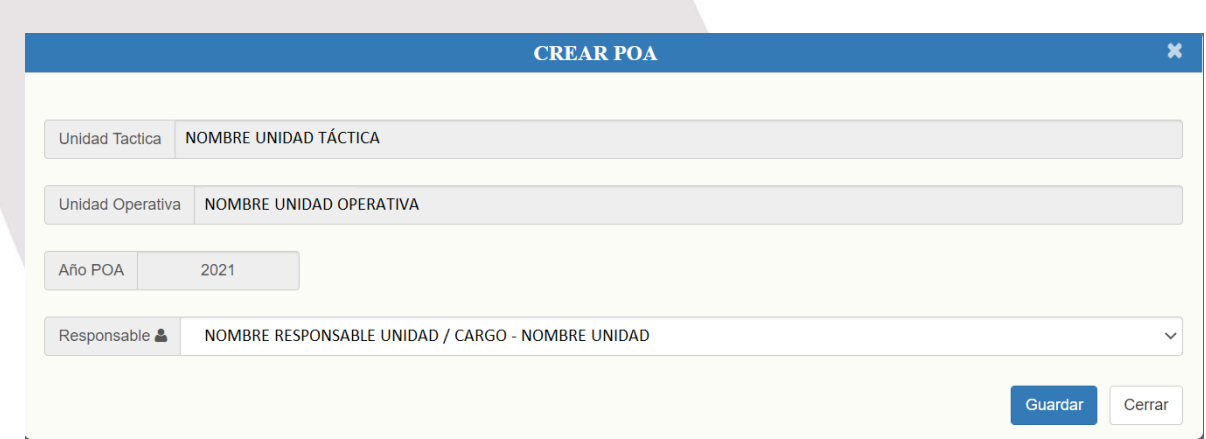

En la ventana Crear POA se desplegarán los datos de la unidad táctica responsable, la unidad operativa responsable de crear el POA, el año o periodo POA y los datos del responsable de la unidad operativa.

De haber validado los datos, el usuario deberá seleccionar el botón "Guardar" el que permitirá al Sistema confirmar los datos y continuar con el proceso.

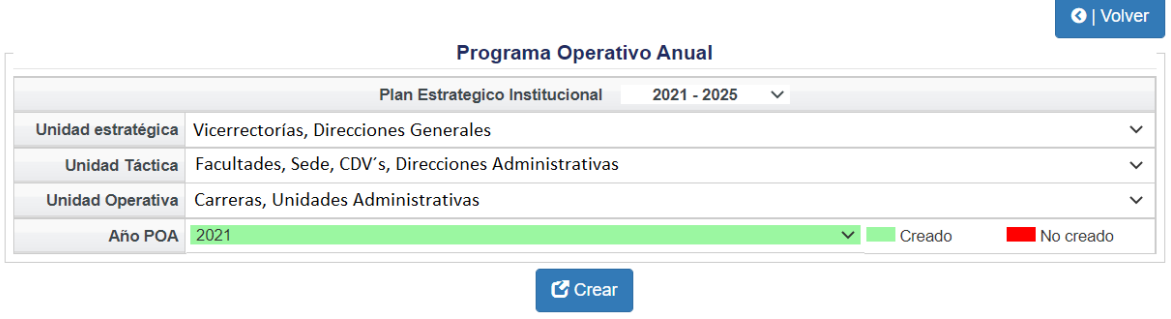

Posteriormente el usuario para seguir con el proceso de registro deberá nuevamente seleccionar el botón "Crear".

En la ventana siguiente se visualizará la estructura del Instrumento POA Creado dividido en tres secciones: Información Cabecera, Recursos Asignados y Registro de Actividades.

El POA se encontrará en un estado de "Confección" hasta que el responsable haya completado toda la información de "Actividades" y "Recursos Asignados".

El botón "Finalizar" dará por terminada la construcción del POA y lo enviará para su revisión por parte del Encargado de la Unidad Táctica.

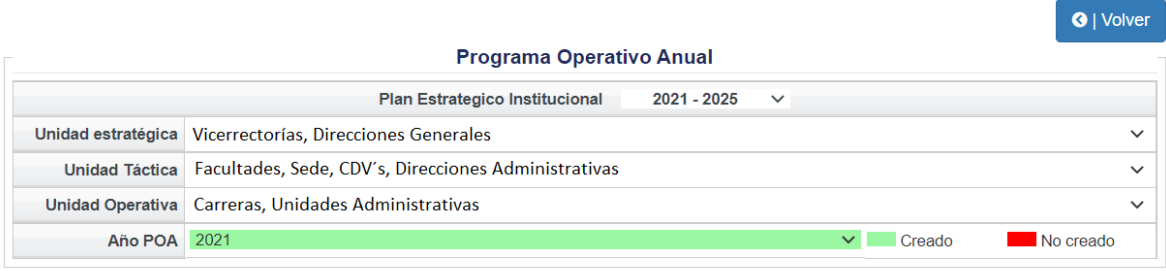

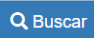

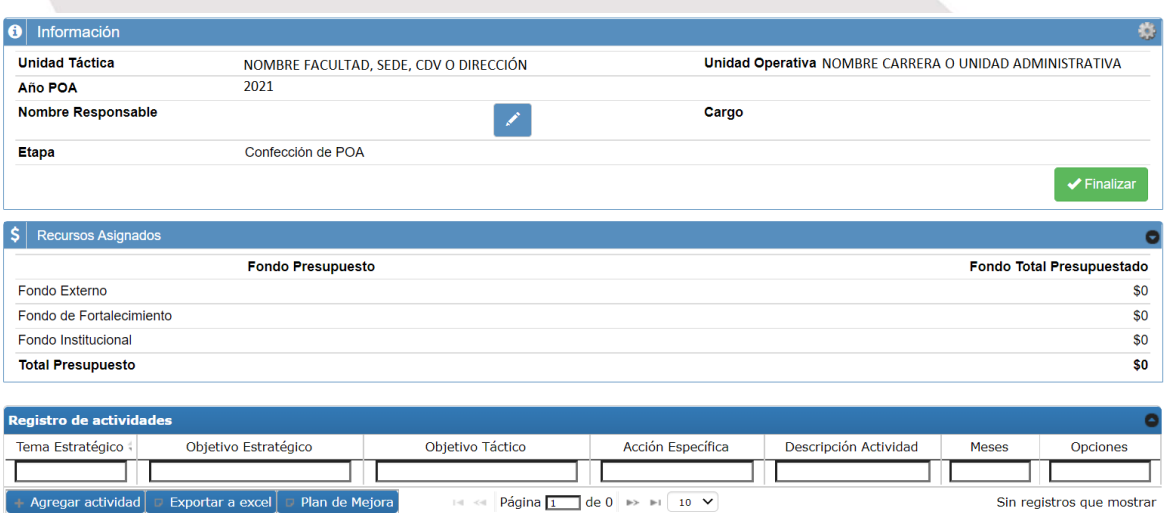

#### **V. REGISTRO DE ACTIVIDADES**

En esta sección se explica cómo llevar a cabo el registro de las actividades que anualmente se desarrollarán de acuerdo con la planificación de la unidad, basada en el/los objetivo(s) y estrategia(s) establecida(s).

Se establecerán dos modos de ingreso o registro de actividades al Sistema POA, las que serán opcionales y aplicables sólo a las unidades académicas. Las unidades administrativas considerarán sólo el modo normal de ingreso.

Para iniciar con el registro de las actividades se debe hacer clic sobre el botón "+ Agregar Actividad"

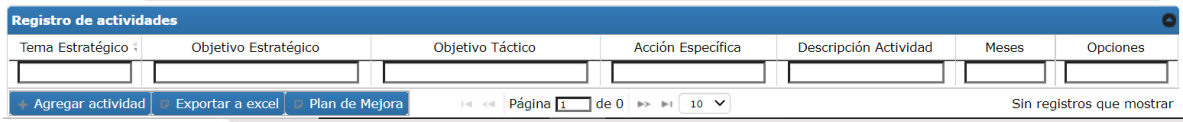

Al realizar la acción anterior emergerá la ventana que permitirá registrar las actividades denominada "Agregar actividad".

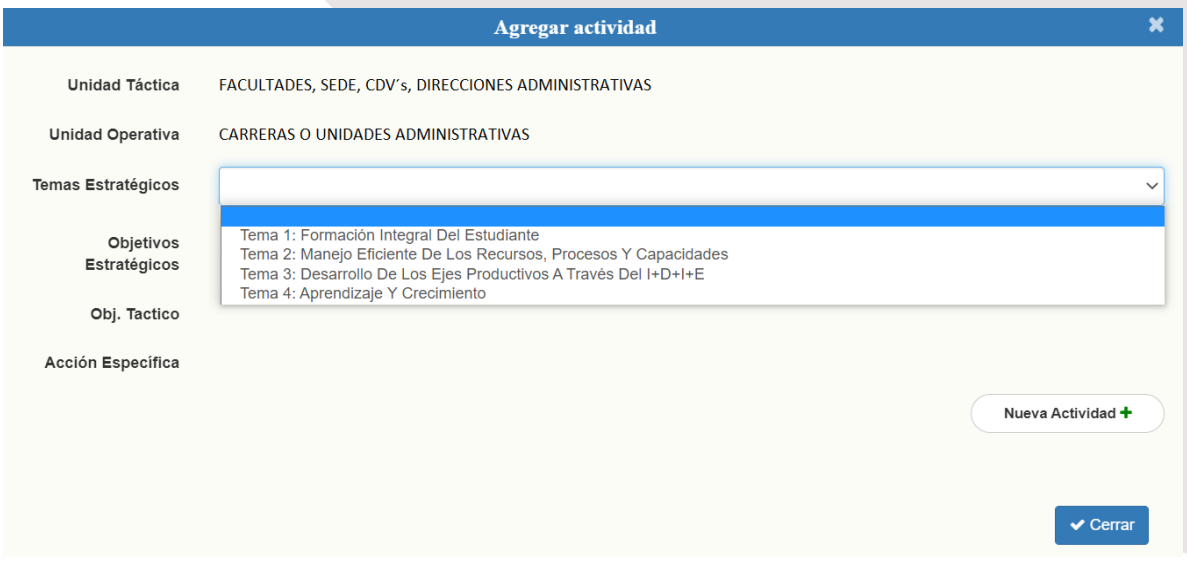

El usuario, debe seleccionar el Tema Estratégico (1), luego el Objetivo Estratégico (2), el Objetivo Táctico (3) y por último seleccionar la Acción Especifica (4), que permitirá de manera clara definir la/las actividad(es) que aportaran directamente a los Objetivos Tácticos definidos por la Unidad Táctica.

Los Objetivos Tácticos que se encuentren disponibles para su selección dependerán del plan de Desarrollo que haya generado su Unidad Táctica.

Para agregar una actividad, posteriormente a lo ya seleccionado debe hacer clic en el Botón Nueva Actividad (5)

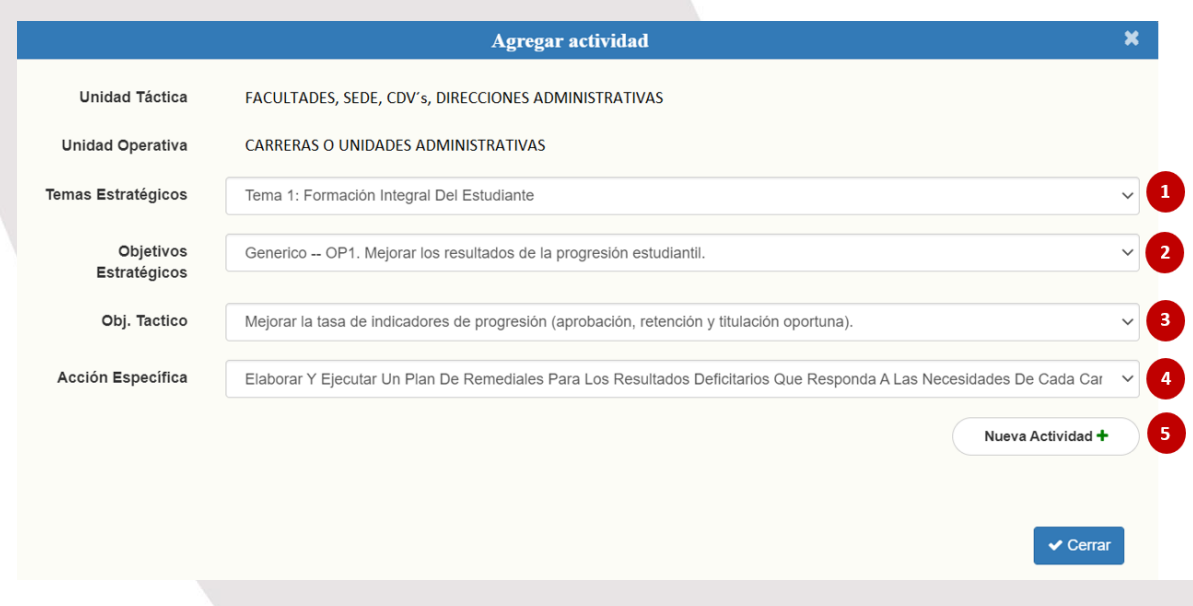

A continuación, el ingreso de las actividades se diferenciará en dos líneas de acción. La primera refiere a las unidades que no cuentan con un Plan de Mejora, definiendo su ingreso como "Modo Ingreso Estándar". La segunda corresponde a las unidades académicas que sí, cuentan con un Plan de Mejora definido, definiendo su ingreso como "Modo Ingreso Especial".

A continuación, se describen cada uno de ellos:

a) MODO INGRESO ESTANDAR (SIN PLAN DE MEJORA)

Para continuar con el ingreso de la/las actividad(es) al Sistema POA que no contemplen actividades de mejora, el usuario deberá describir la actividad a desarrollar(1), luego marcar con una "x" el tiempo total aproximado durante en que se extenderá la ejecución de la actividad señalada (2), posteriormente se deberá seleccionar el tipo de actividad según su clasificación (3).

Este modo será aplicable para las actividades de carácter "Tradicional", "Homologación" y "Por Proyectos"<sup>1</sup>

<sup>1</sup> Descripción de cada uno de ellos en Anexo

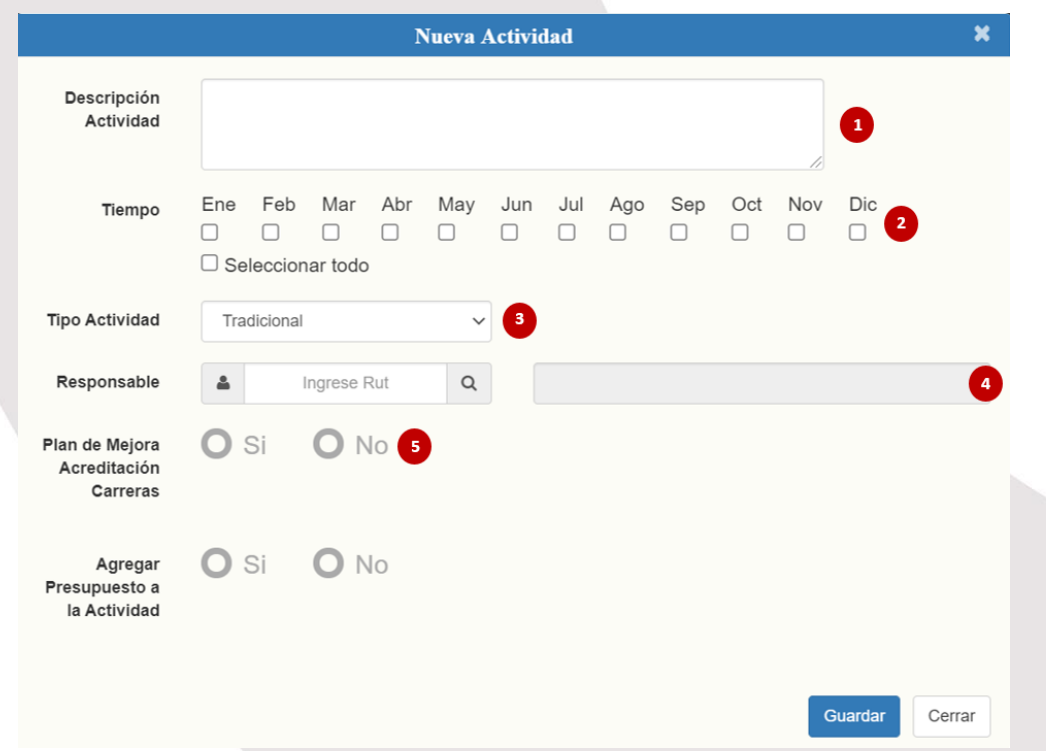

Posteriormente, se debe seleccionar el responsable de la actividad a desarrollar (4). En el caso de contar con la información del responsable directo de la actividad, se deberán registrar sus datos, en caso de que no se encuentre definido al responsable, se debe definir como responsable al encargado del POA.

En la sección "Plan de Mejora Acreditación Carreras" (5), debe de seleccionarse la opción "No", dado que no se desplegarán acciones asociadas a este concepto.

Posteriormente, el usuario deberá determinar si la actividad requiere o no ser presupuestada. Para ello, si la actividad requiere de presupuesto deberá seleccionar en "Agregar Presupuesto a la Actividad" (6), la opción "Si", lo que desplegará la opción "Agregar presupuesto", en donde deberá mencionar en que fondo el usuario proyectará el monto a requerir para el desarrollo de la actividad descrita.

Luego de haber definido el presupuesto, para que el sistema registre la actividad se deberá hacer clic sobre el botón Guardar (7).

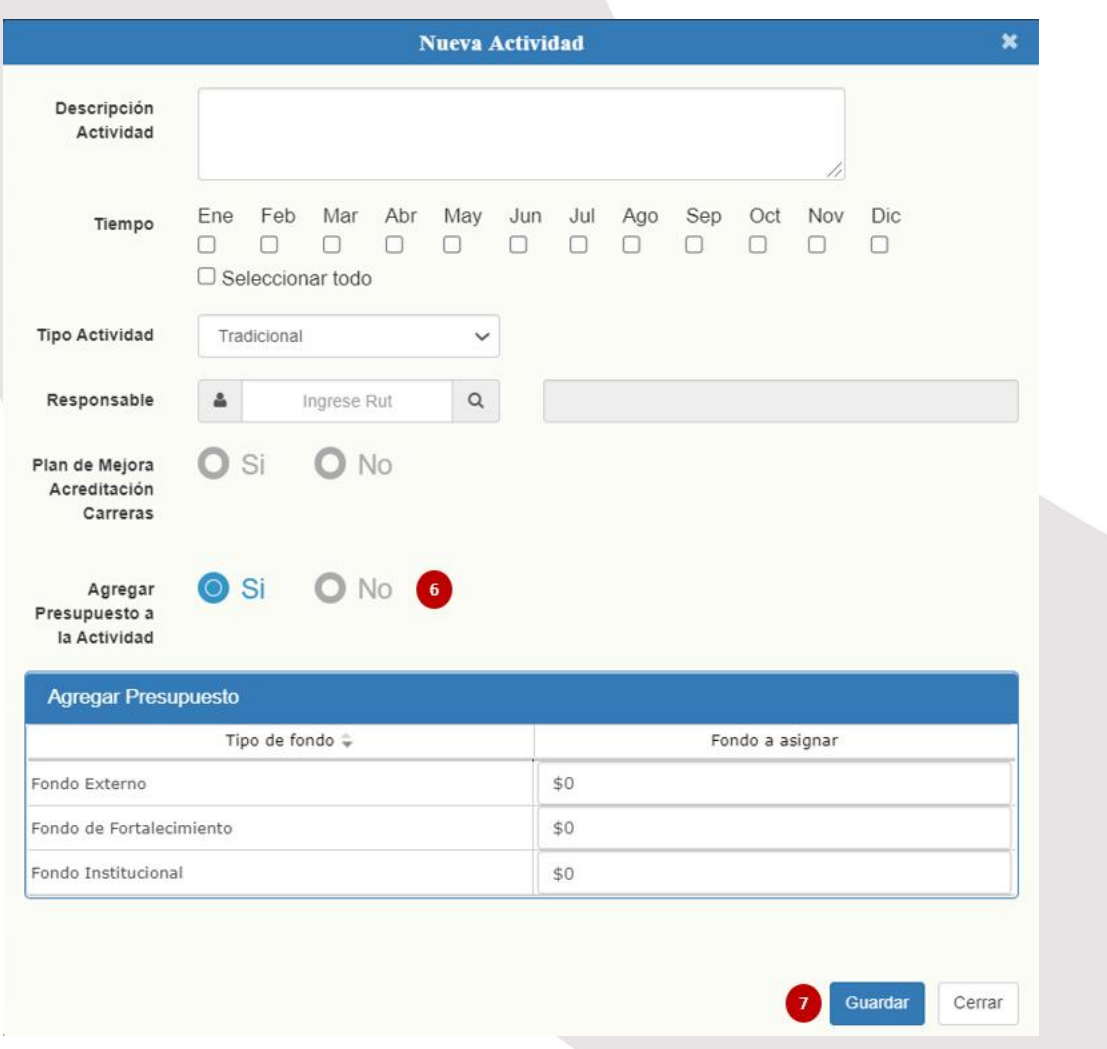

Posteriormente la actividad se mostrará de inmediato en la ventana emergente "Agregar Actividad".

Para incorporar más actividades, relacionadas al mismo u otro Objetivo Táctico, se debe hacer clic nuevamente sobre el botón "Nueva Actividad +" (1)

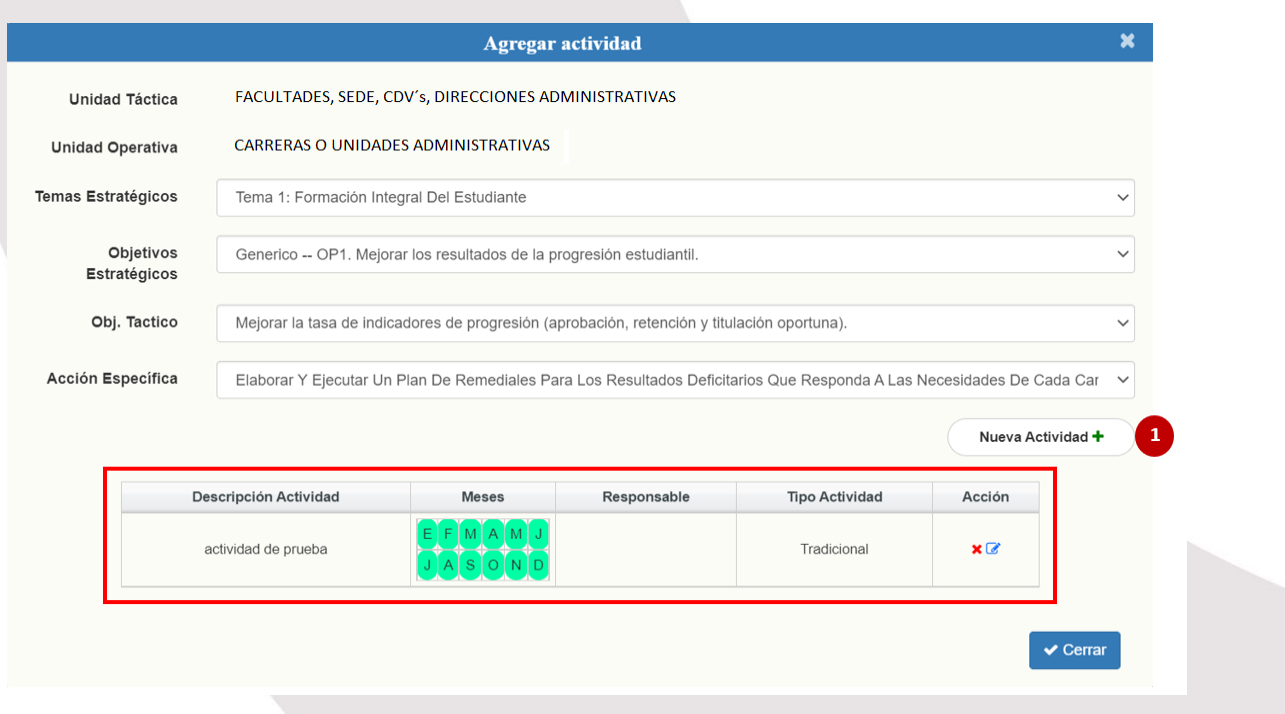

Para finalizar el registro de actividades se debe hacer clic sobre el botón "Cerrar"

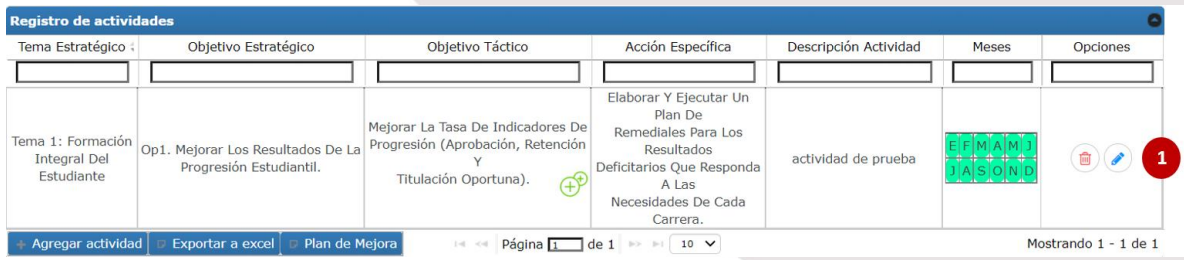

Si el usuario desea eliminar la actividad ingresada o desea editar ésta, debe seleccionar el icono que sea requerido (1).

Para eliminar la actividad seleccionar  $(\Box)$ ; en el caso de editar la actividad seleccionar  $(\triangle)$ 

Para agregar otra actividad, se deberá volver a realizar el ciclo antes mencionado.

#### b) MODO INGRESO ESPECIAL (CON PLAN DE MEJORA)

Cuando se trate de una actividad clasificada como Mejora, se deberá seleccionar en el Tipo de Actividad (3) la opción "Mejoras", así también seleccionar "Si" en la sección "Plan de Mejora Acreditación Carreras" (5), en donde se desplegará la opción "+ Asociar Plan de Mejora" (6), la cual permitirá al usuario conocer el despliegue de los acuerdos de acreditación de la Carrera, en el que él usuario podrá asociar estos como actividad en el POA (7)

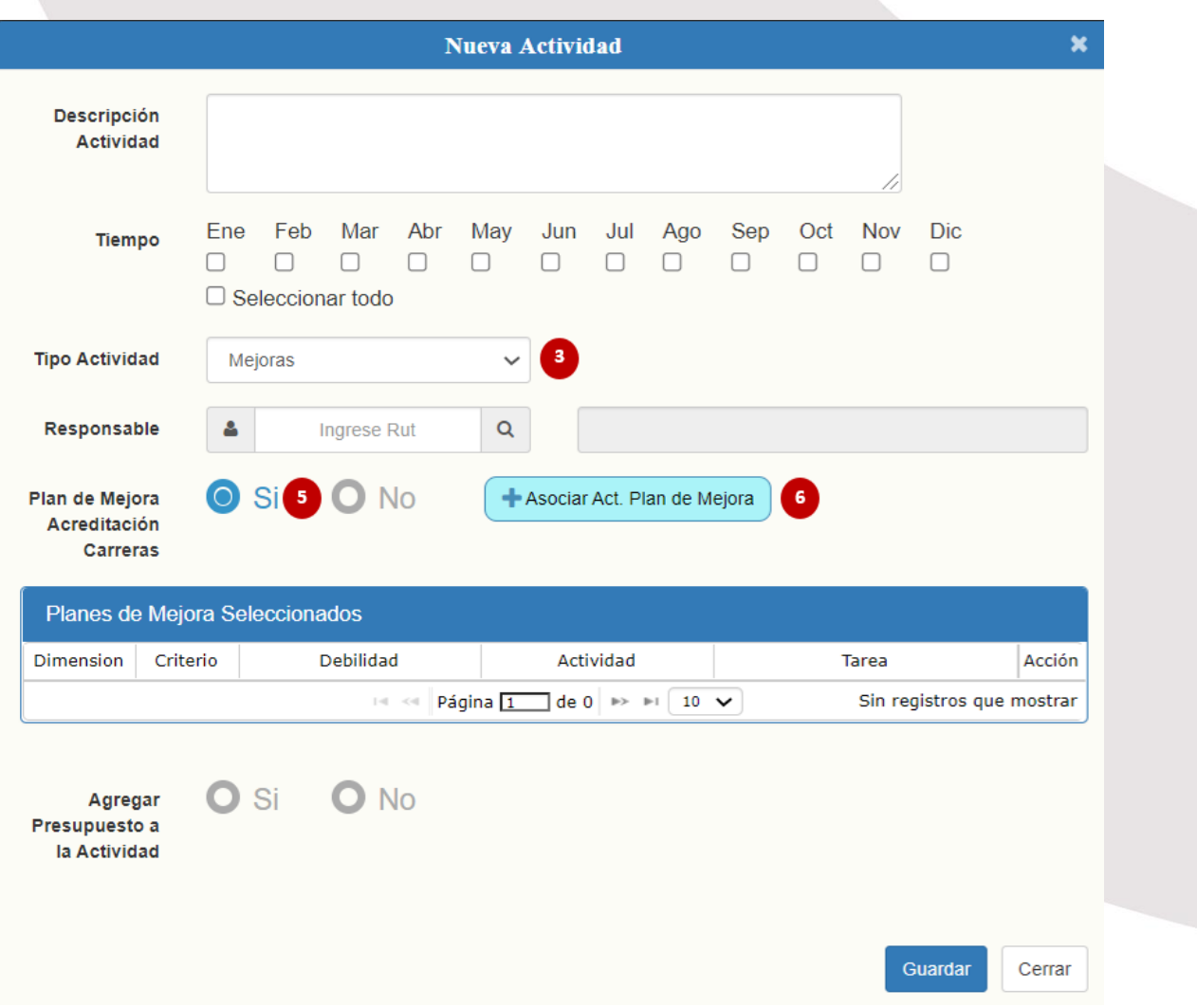

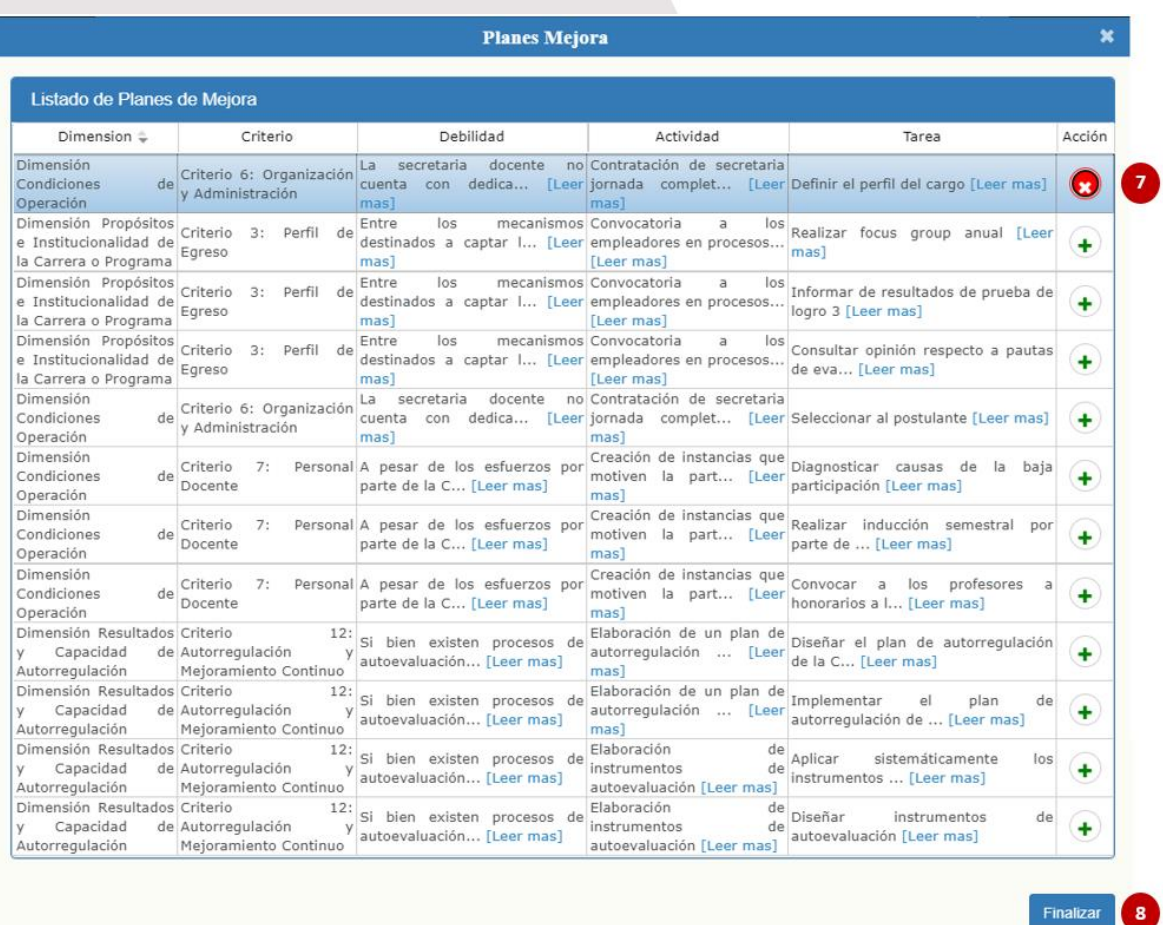

Luego de seleccionada la actividad de mejora que se utilizará en el POA para el año en curso, el usuario deberá seleccionar el botón "Finalizar" (8) para que esta sea agregada al POA.

## unap

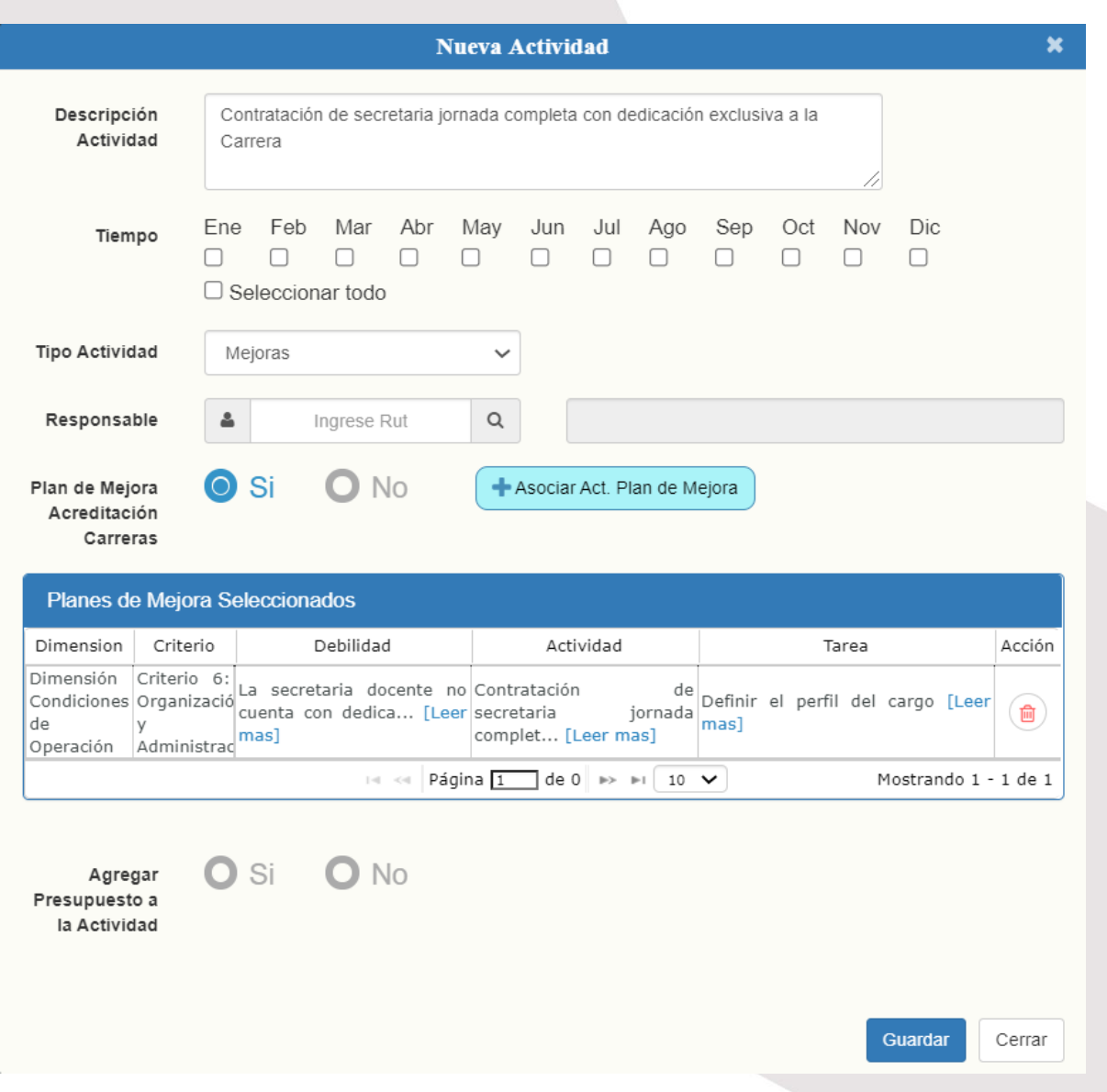

Posteriormente, el usuario deberá seleccionar si la actividad requiere de presupuesto seleccionar en "Agregar Presupuesto a la Actividad" (6), la opción "Si", lo que desplegará la opción "Agregar presupuesto", en donde se deberá mencionar en que fondo el usuario proyectará el monto a requerir para el desarrollo de la actividad descrita.

Para que el sistema registre la actividad se deberá hacer clic sobre el botón Guardar (7).

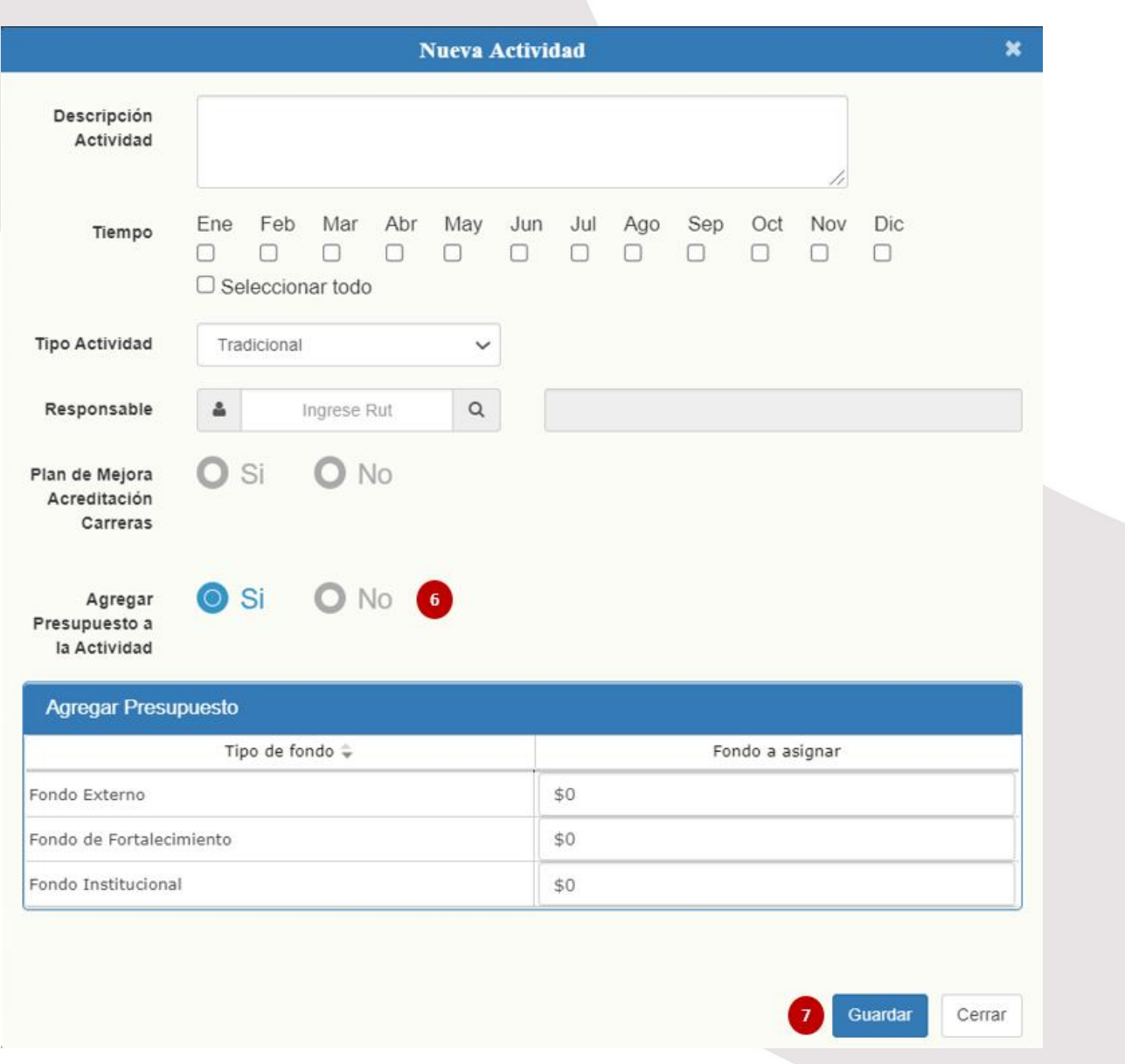

La actividad se mostrará de inmediato en la ventana emergente "Agregar Actividad".

Para incorporar más actividades, relacionadas al mismo u otro Objetivo Táctico, se debe hacer clic nuevamente sobre el botón "Nueva Actividad +" (1)

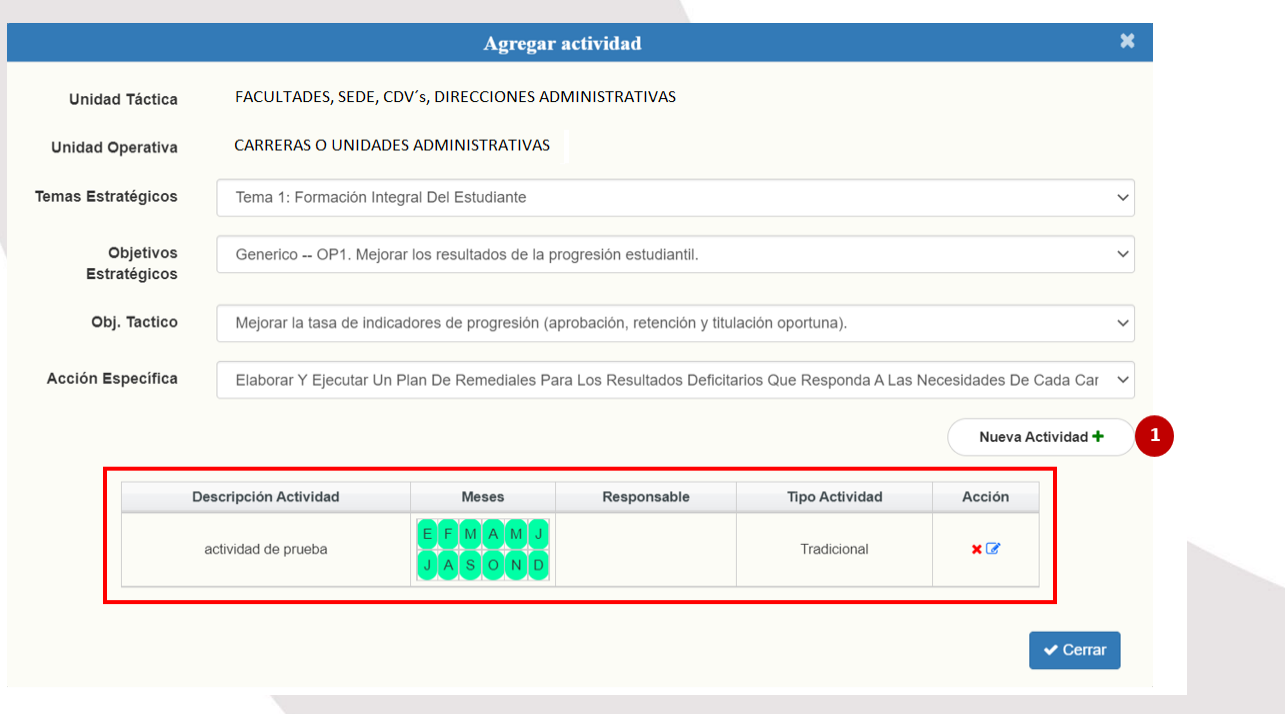

Para finalizar el registro de actividades se debe hacer clic sobre el botón "Cerrar"

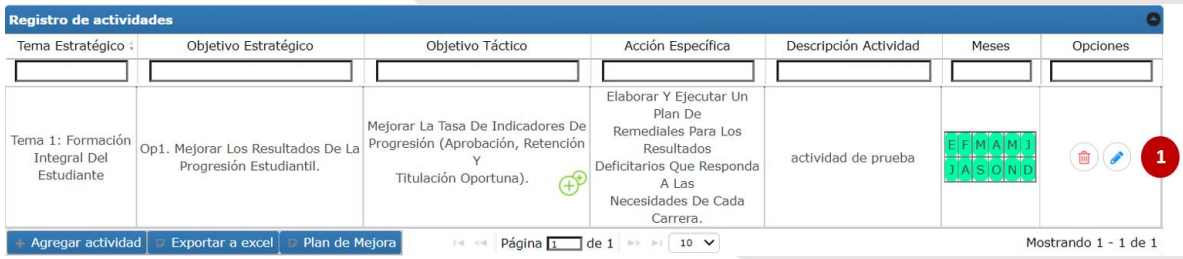

Si el usuario desea eliminar la actividad ingresada o desea editar ésta, debe seleccionar el icono que sea requerido (1).

Para eliminar la actividad seleccionar  $(\Box)$ ; en el caso de editar la actividad seleccionar  $(\triangle)$ 

Para agregar otra actividad, se deberá volver a realizar el ciclo antes mencionado.

18

#### VI. FINALIZACIÓN PROCESO CONFECCIÓN POA Y ENVÍO A REVISIÓN

Una vez haya finalizado el registro de información (Actividades y Recursos Asociados) al POA de la Unidad Operativa, se deberá hacer clic sobre el botón "Finalizar" (1)

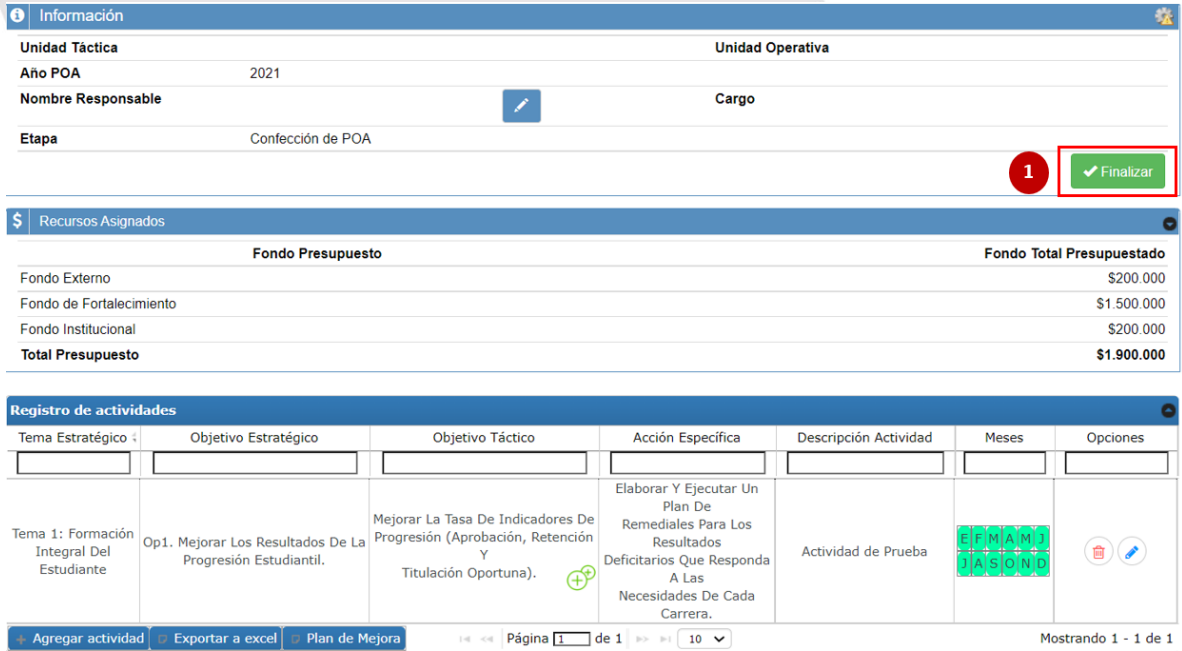

El Sistema solicitará confirmar la acción de Finalizar la Confección del POA.

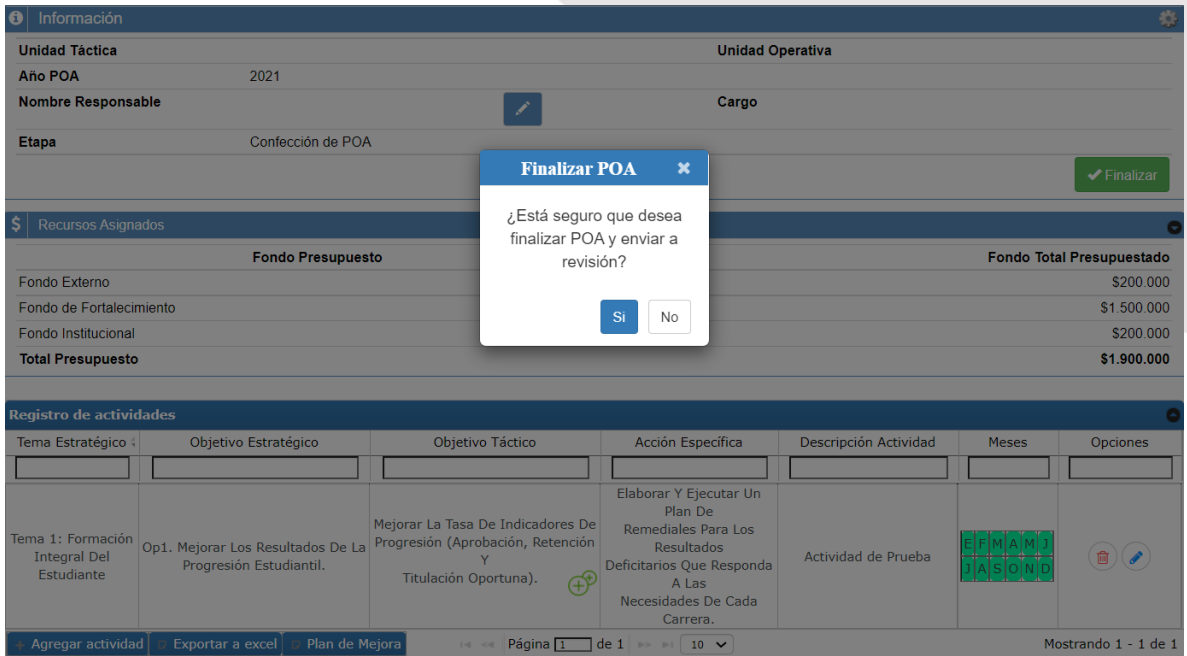

Finalizada la Confección del POA, pasará a revisión de la Unidad de Planificación y Seguimiento, quienes velaran que la(s) actividad(es) declarada(s) por el usuario se 19

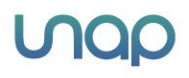

encuentre(n) acorde a la acción seleccionada. Posteriormente a ello, pasará a revisión del responsable de la Unidad Táctica a la cual pertenezca la Unidad Operativa, quien de no encontrar observaciones finalizará el proceso.

Nota: Desde ese momento el POA no podrá ser editado por el usuario.

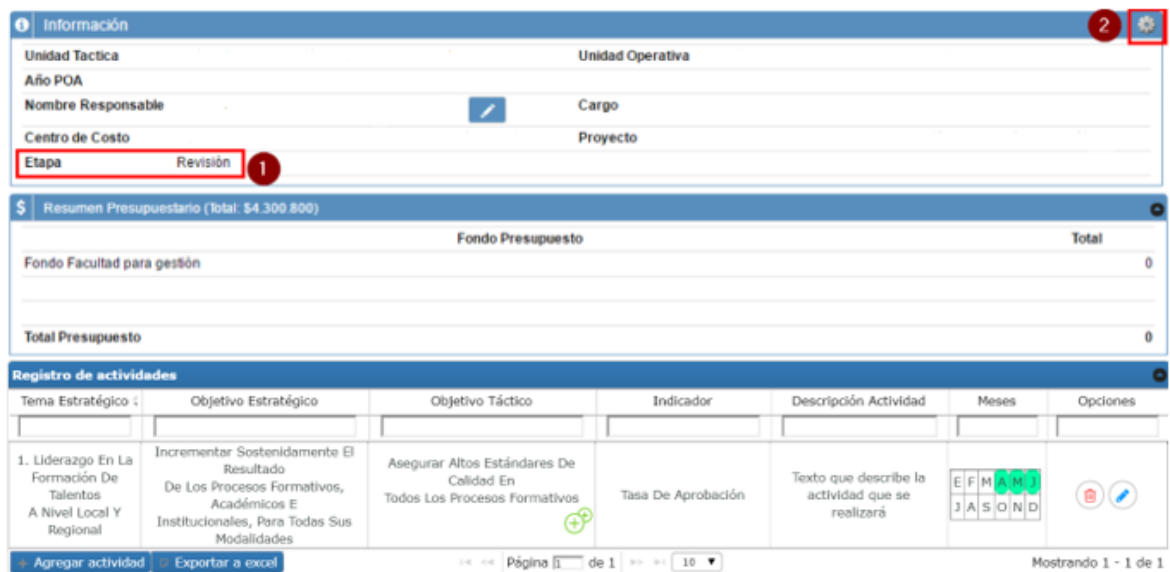